# **ONE のインストール方法の種類と確認方法**

# **インストール方法の種類**

TREND-ONE、Mercury-ONE のインストール方法には、以下の3種類があります。 ご使用になる環境に合ったインストール方法を選択してください。

スタンドアロン

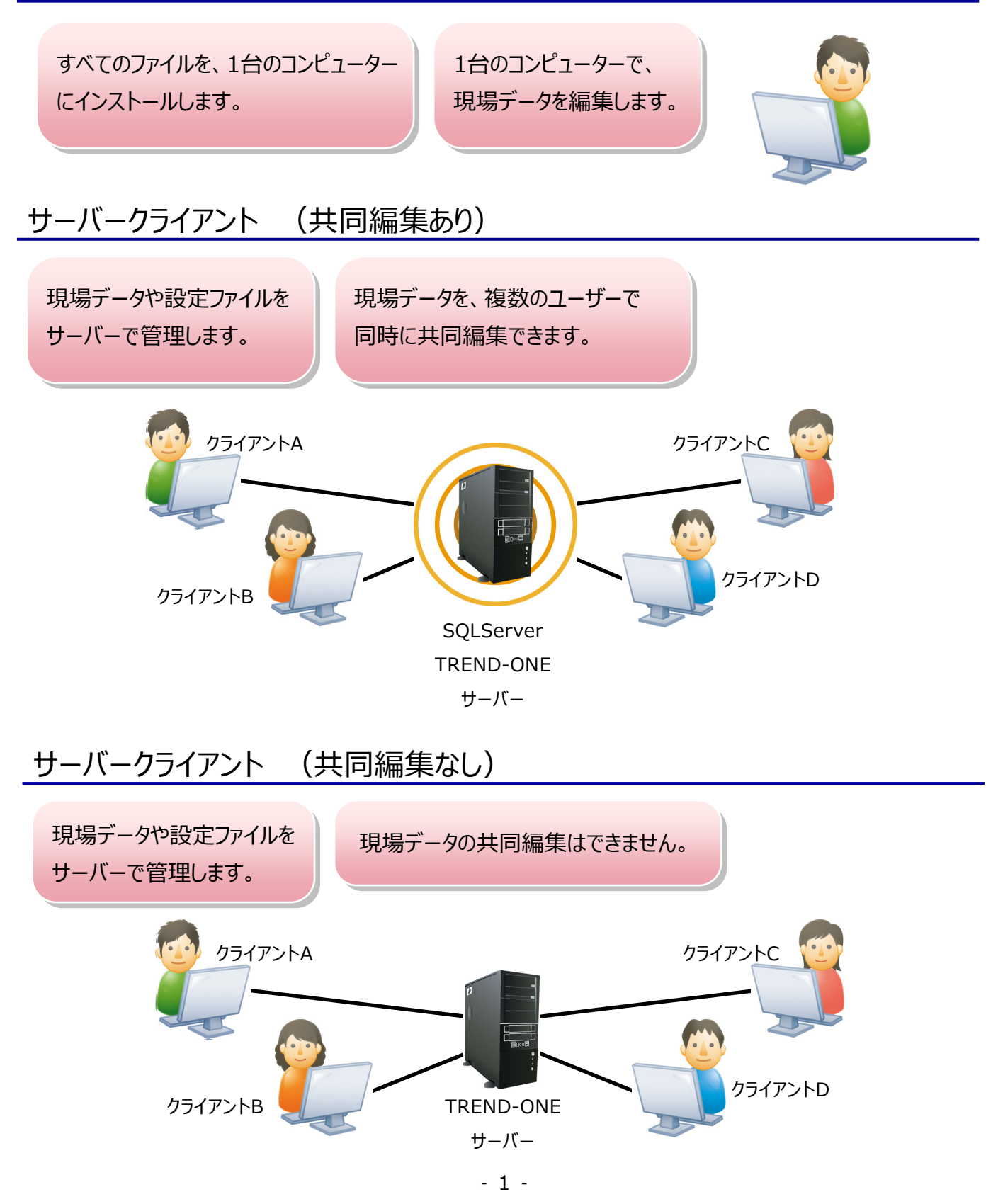

### **インストール方法の種類の確認方法**

ご利用中のTREND-ONE、Mercury-ONEの「インストール方法」を確認します。確認方法は以下の2種類です。

1.「現場管理」で確認する。

2.「現場管理以外」で確認する。

インストール方法によって、現場データのバックアップ・リストアの手順やサーバーマシンを入れ替える手順が変わります。 ※ここでは、TREND-ONEの画面で解説します。

#### ■現場管理で確認する

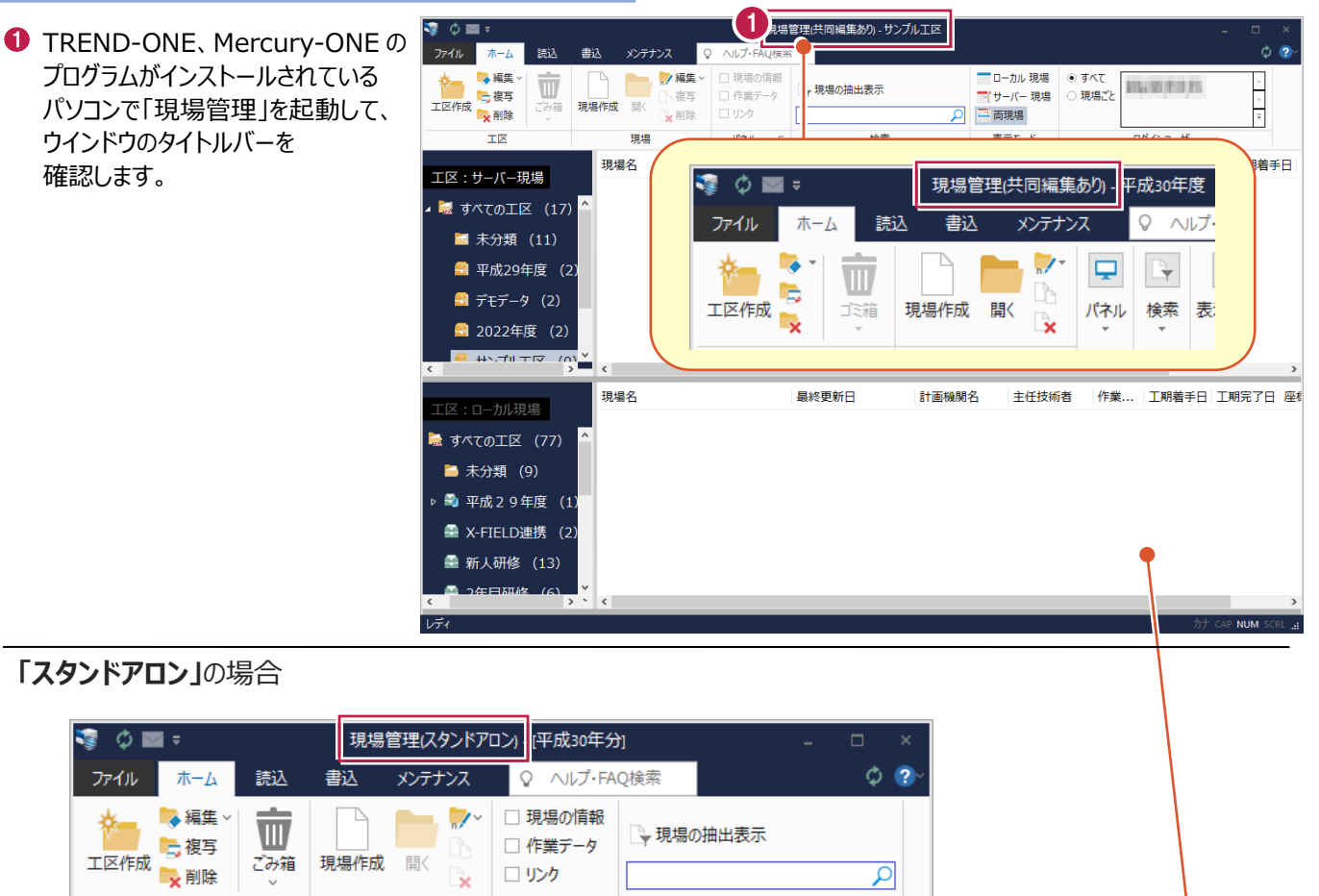

#### **「現場管理(共同編集あり)」** の場合

現場

工区

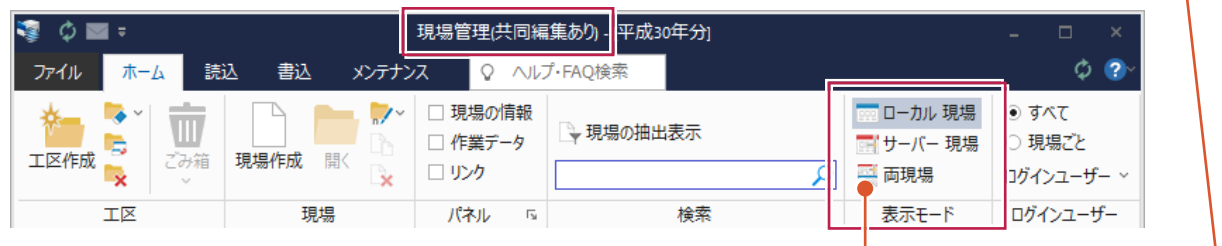

検索

 $\overline{u}$ 

パネル

#### **「現場管理(共同編集なし)」** の場合

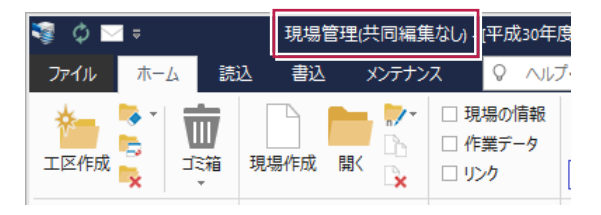

**共同編集あり**では表示モードの「両現場」をクリック すると、現場管理画面が上下に分かれて、 上部に「サーバー現場」、下部に「ローカル現場」が 表示されます。

### ■現場管理以外で確認する

何らかのトラブルで「現場管理」を起動できなくなった場合などは、以下のいずれかの方法で確認してください。 ※ここでは、TREND-ONEの画面で解説します。

- 共同編集あり / 共同編集なし
- **TREND-ONE サーバーをインストールしたサーバー** マシンのデスクトップ トに
	- ・TREND-ONE バックアップツール
	- ・TREND-ONE サーバー現場移行ツール
	- の 2 種類があるか、ないか

#### **ある場合**→共同編集**あり**

**ない場合**→共同編集**なし**

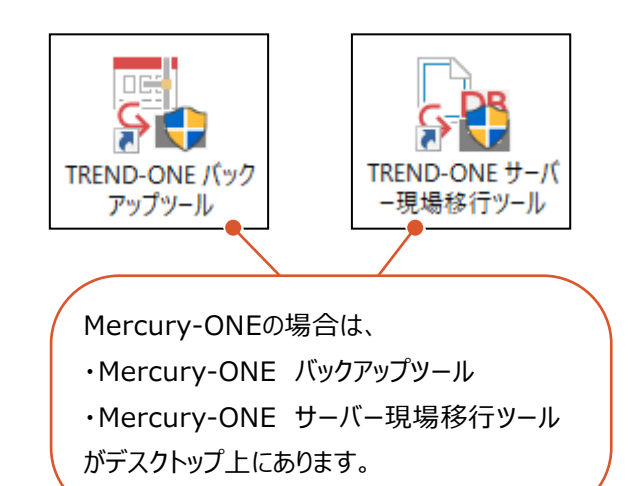

 $279 - kx = 1 - (7)$ [FukuiComputerApplication]― [TREND-ONE Ver.〇 ユーザーマネージャー] があるか、ないか

**ある場合**→共同編集**あり ない場合**→共同編集**なし**

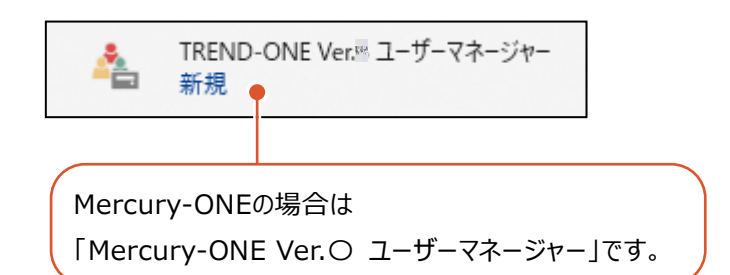

● 共同編集なし / スタンドアロン

#### スタートメニューに

[FukuiComputerApplication]― [TREND-ONEVer.〇サーバーからの切り離し・ 接続]

があるか、ないか

#### **ある場合**→共同編集**なし**

**ない場合**→スタンドアロン

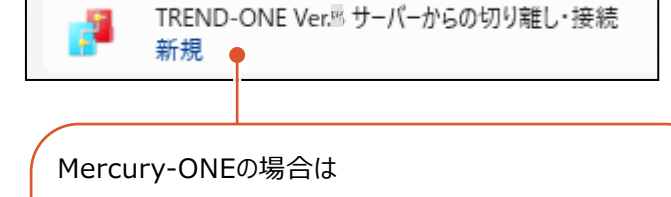

「Mercury-ONE Ver.〇 サーバーからの切り離し・接続」 です。

# **[補足]スタートメニューから[FukuiComputerApplication]を確認する手順**

### ● Windows11の場合

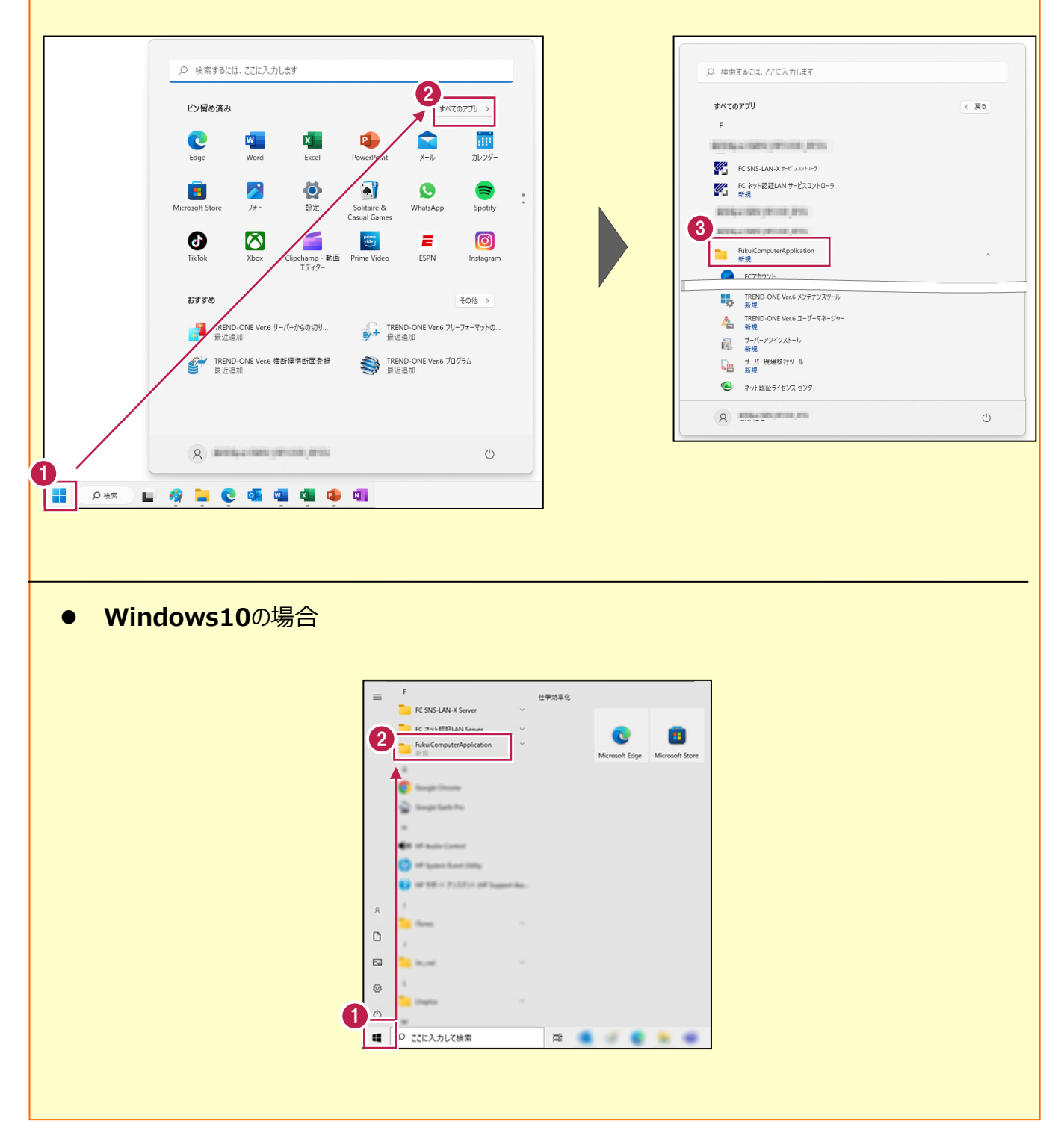